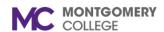

Workday Reference for Hiring Managers

#### **Overview**

Use this job aid as a resource to create a student assistant job requisition in Workday.

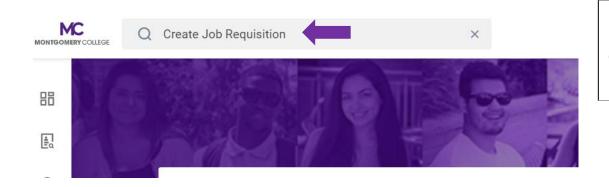

Log into Workday and type "Create Job Requisition" in the search bar at the top and click enter.

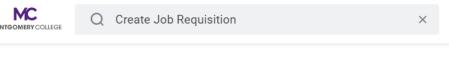

## **Search Results**

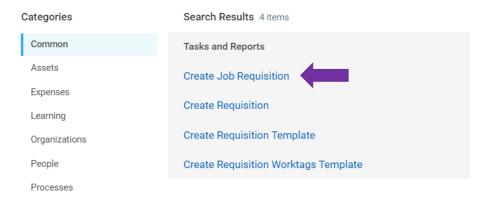

Click on "Create Job Requisition".

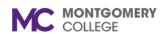

Workday Reference for Hiring Managers

## **Create Job Requisition**

Please refer to the job aide for instructions on how to create a job requisition on the Workday Training Site.

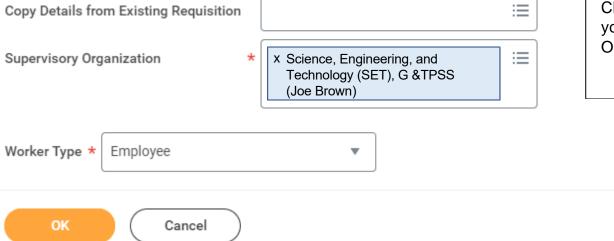

Click on the "X" to delete your name and type in your name again in the Supervisory Organization field and hit enter.

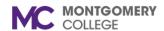

Workday Reference for Hiring Managers

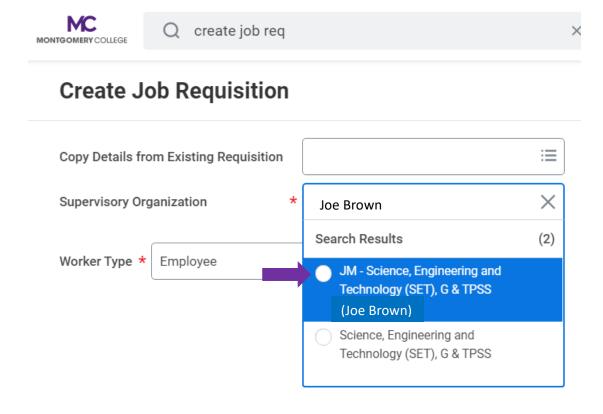

Select the "JM" - Job Management Supervisory Organization.

Do NOT USE an (inherited) Supervisory Organization.

If you don't see a JM by your name, please contact IT Service Desk at itservicedesk@montgomerycollege.edu

Click "OK"

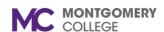

Workday Reference for Hiring Managers

# **Recruiting Details**

## Number of Openings

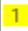

Type in the number of openings (how many you plan to hire)

#### Reason \*

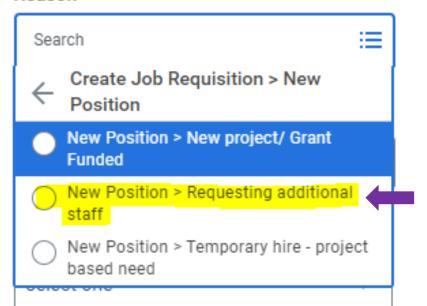

Select "New Position> Requesting additional staff

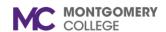

## Workday Reference for Hiring Managers

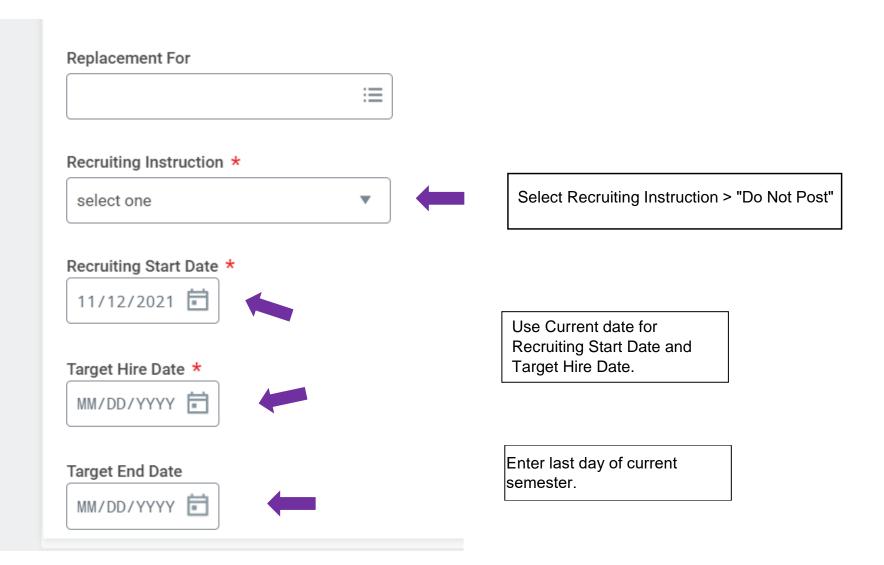

Created: HRSTM 8/2023 5 | P a g e

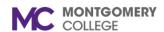

Workday Reference for Hiring Managers

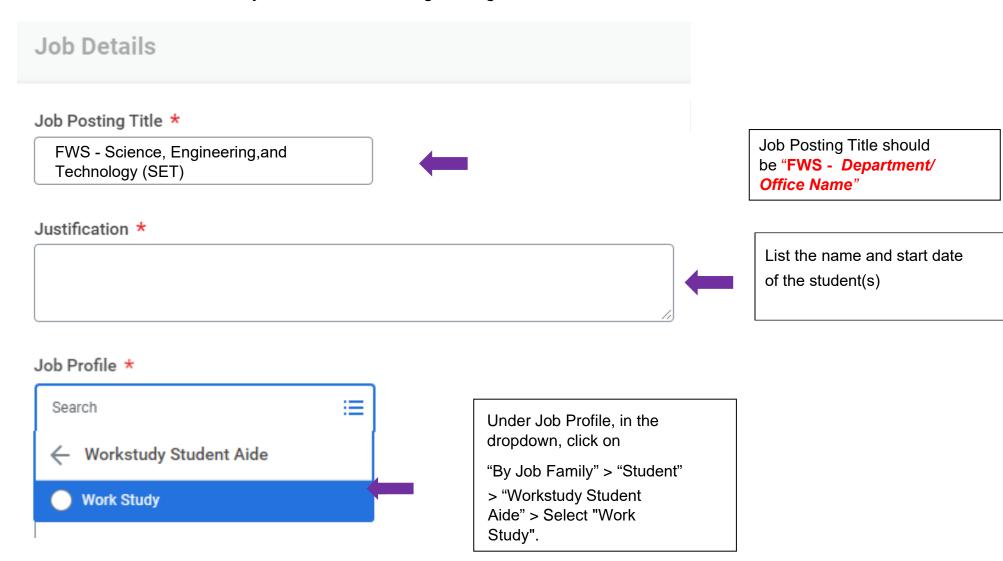

Created: HRSTM 8/2023 6 | P a g e

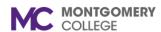

## Workday Reference for Hiring Managers

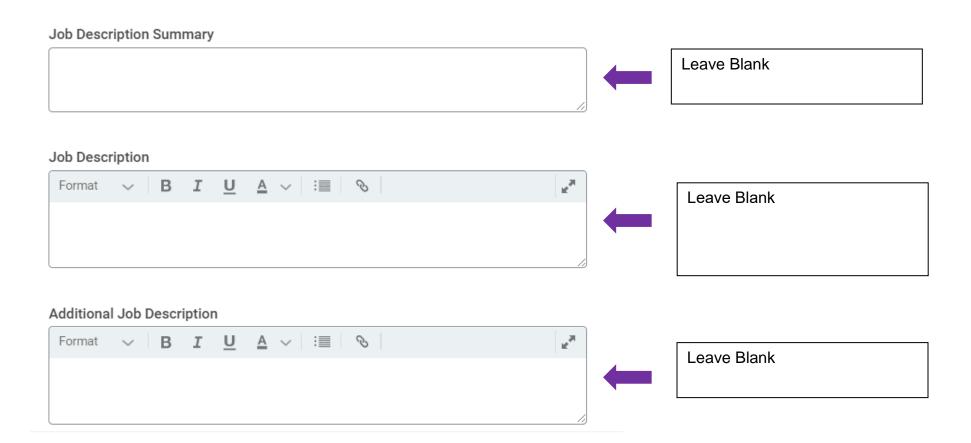

Created: HRSTM 8/2023 7 | P a g e

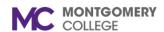

Workday Reference for Hiring Managers

#### Job Families for Job Profiles

Student Aide

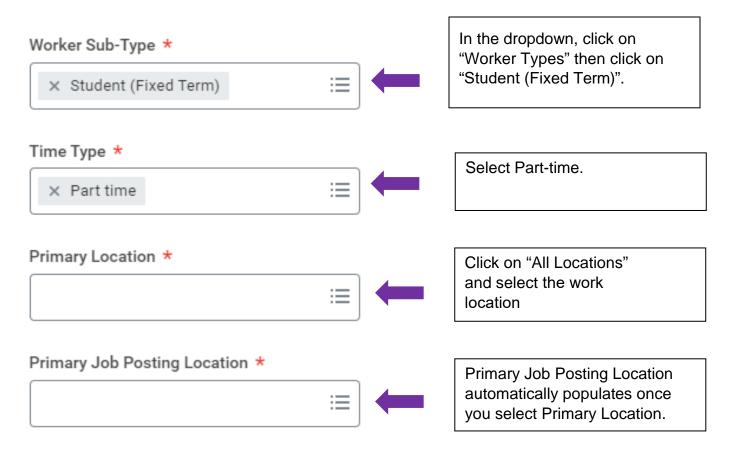

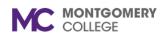

## Workday Reference for Hiring Managers

| Additional Locations             |                                                                                            |
|----------------------------------|--------------------------------------------------------------------------------------------|
| <b>:≡</b>                        |                                                                                            |
| Additional Job Posting Locations |                                                                                            |
| ≔                                |                                                                                            |
| Scheduled Weekly Hours           |                                                                                            |
| 0                                | Enter scheduled Weekly Hours.                                                              |
|                                  | A maximum of 20 hours/week is allowed.                                                     |
| Work Shift :≡                    | Please note to ensure ACA compliance, student employees are permitted to work no more than |
|                                  | 1400 hours during the months of                                                            |

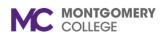

#### CREATE STUDENT ASSISTANT JOB REQUSITION IN WORKDAY

## Workday Reference for Hiring Managers

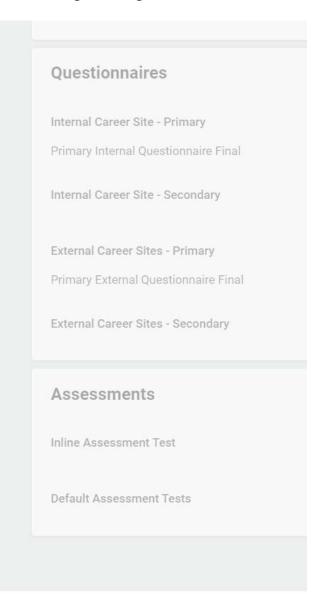

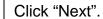

No action required.

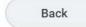

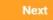

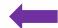

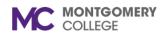

Workday Reference for Hiring Managers

## **Create Job Requisition**

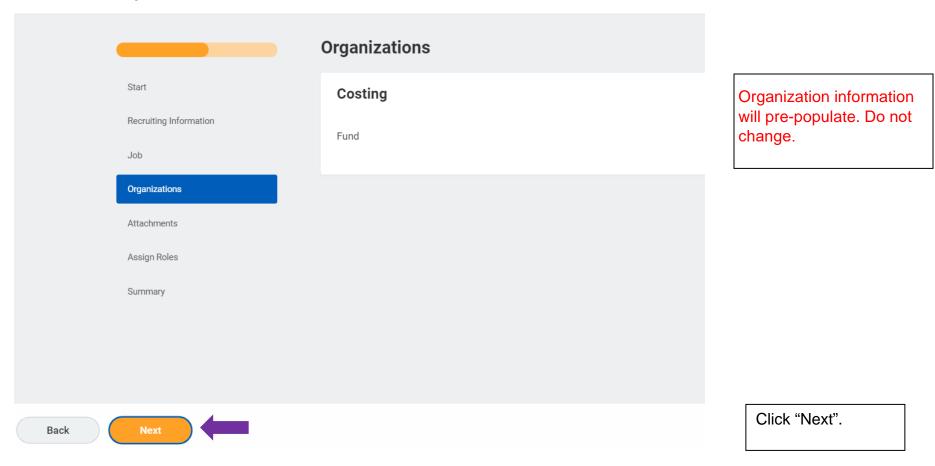

Created: HRSTM 8/2023 11 | P a g e

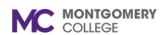

Workday Reference for Hiring Managers

## **Create Job Requisition**

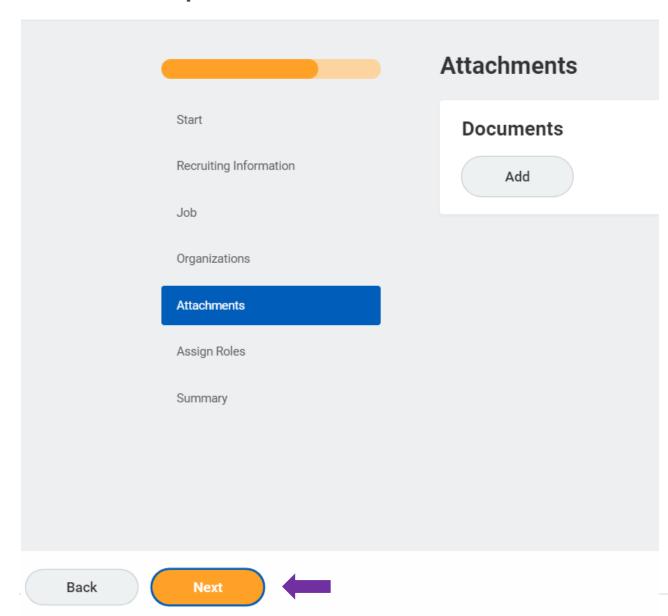

Attach the FWS approval letter from Financial Aid.

To add an attachment, click on

"Add" and upload your document.

Click "Next".

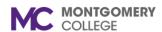

## Workday Reference for Hiring Managers

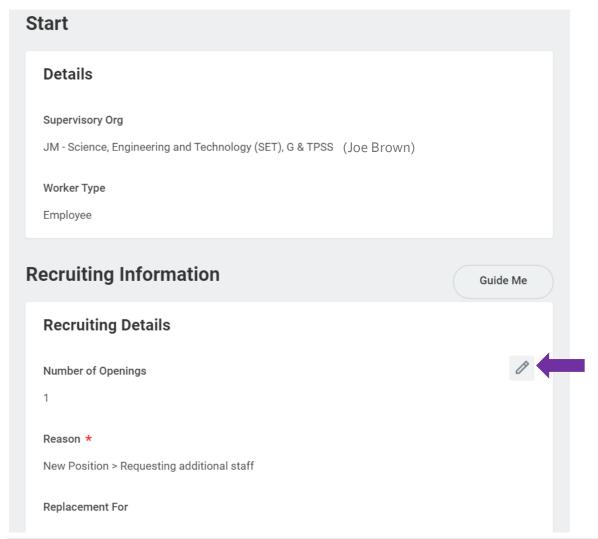

Review a summary of the requisition on the last page ensuring the information is correct. You may edit if necessary by clicking on the pencil icon.

Created: HRSTM 8/2023 13 | P a g e

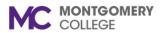

Workday Reference for Hiring Managers

| enter your comment           | Click on "Submit".  The requisition has been created. |
|------------------------------|-------------------------------------------------------|
|                              |                                                       |
| Submit Save for Later Cancel |                                                       |

The job requisition will route to a HRSTM recruiter. You will be contacted by a HRSTM Recruiter.